# **Online Annual Reporting System User Guide**

## **Table of Contents**

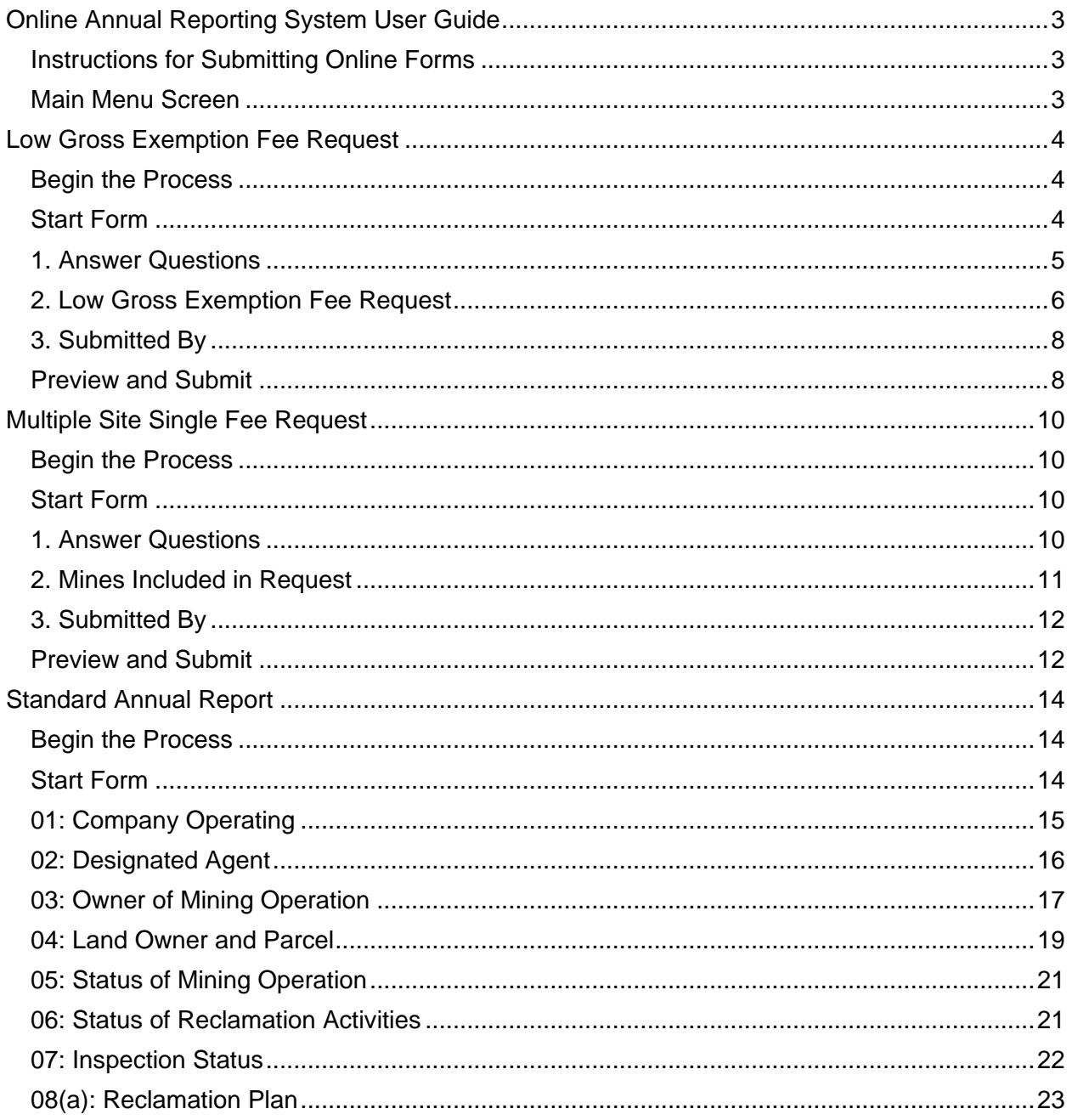

State of California Natural Resources Agency | Department of Conservation 715 P Street, MS 19-05, Sacramento, CA 95814 conservation.ca.gov | T: (916) 323-9198 | F: (916) 322-4862

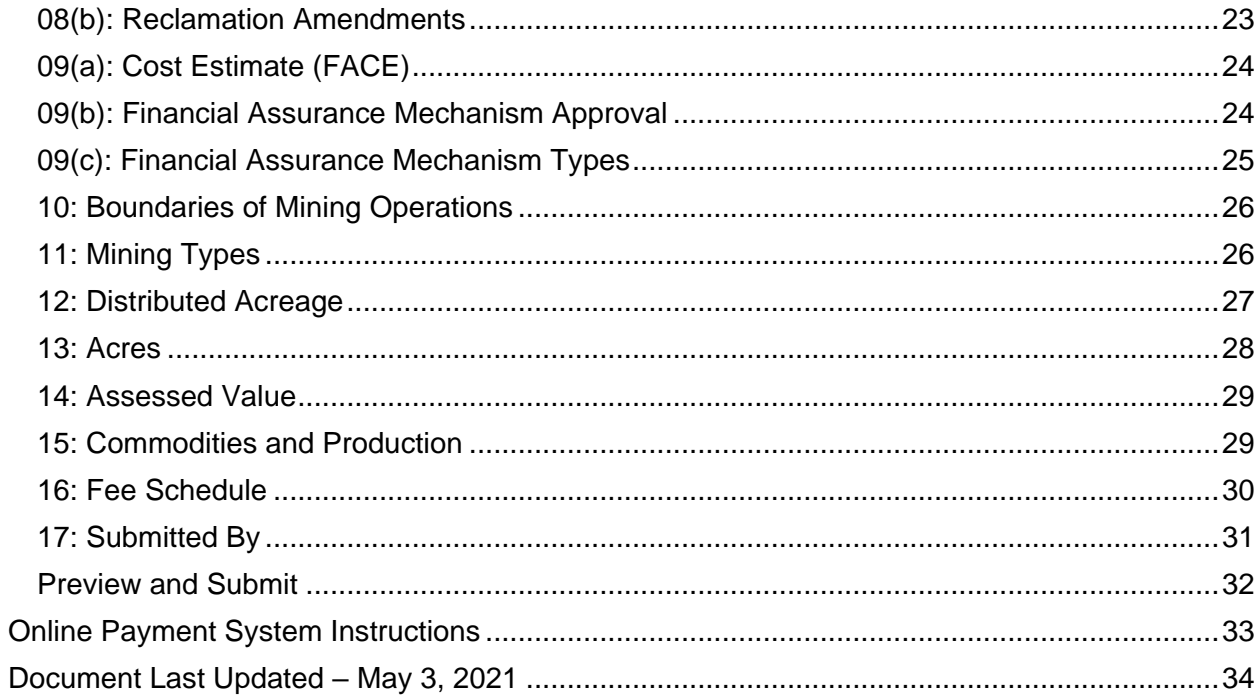

## <span id="page-2-0"></span>**Online Annual Reporting System User Guide**

This user guide is an overview of the Online Annual Reporting System (OARS). OARS allow the owner or operator of a mining operation to submit their annual report forms and make payments online. Blue underline text in this document are quick links to important information. You will need the Mining Operation Annual Report Instructions, located on our [website,](https://www.conservation.ca.gov/dmr/SMARA%20Mines/Pages/quarterly_reports.aspx) to complete each section of the annual report. [MOARS Terms of Use](https://www.conservation.ca.gov/dmr/SMARA%20Mines/Documents/Terms-of-Use.PDF) Version: 5/12/2020.

**Note:** Screen examples in this document may not exactly match those in the web application as the application may undergo additional improvements.

• Web Browser Requirement: [Google Chrome \(Download\)](https://www.google.com/chrome/)

## <span id="page-2-1"></span>**Instructions for Submitting Online Forms**

Documents below are located on our [website:](https://www.conservation.ca.gov/dmr/SMARA%20Mines/Pages/quarterly_reports.aspx)

- Mining Operation Annual Report, form MRRC-2 (Annual Report) must be submitted no later than **July 1** annually. Whether you chose to file your Annual Report online or through the postal service, you are required to file the Annual Report and pay the associated reporting fee no later than **July 1**.
- Low Gross Exemption Fee Request, form MRRC-4L must be submitted online first no later than **July 1 or it will be denied**; afterwards you will be directed to file your Annual Report.
- Multiple-Site Single Fee Request, form MMRC-4M must be submitted online first no later than **July 1**; afterwards you will be directed to file your Annual Reports.
- Make a Payment (First Data) allows you pay your reporting fee payment online by electronic funds transfer (EFT). Payment no later than **July 1** to avoid any additional fees.

## <span id="page-2-2"></span>**Main Menu Screen**

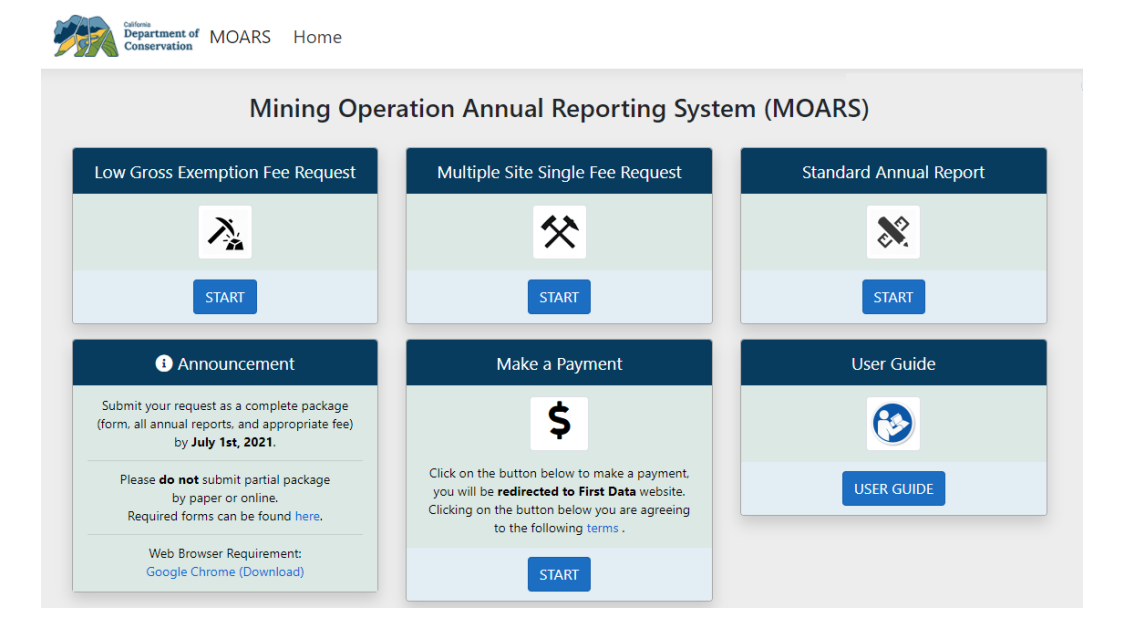

State of California Natural Resources Agency | Department of Conservation 715 P Street, MS 19-05, Sacramento, CA 95814 conservation.ca.gov | T: (916) 323-9198 | F: (916) 322-4862 Page 3 of 34

## <span id="page-3-0"></span>**Low Gross Exemption Fee Request**

**Note:** Low Gross Exemption Fee Requests are not accepted after the Annual Report due date of July 1<sup>st</sup>.

## <span id="page-3-1"></span>**Begin the Process**

**1.** Click **Submit** for Low Gross Exemption Fee Request on the main page.

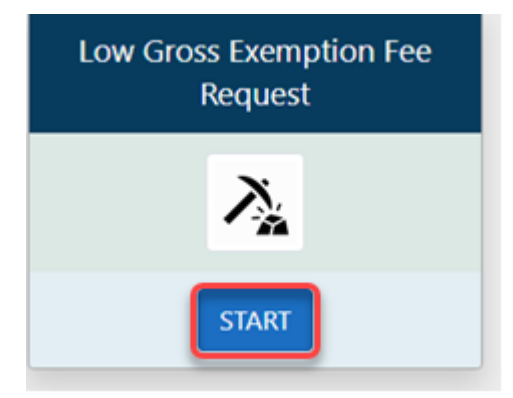

## <span id="page-3-2"></span>**Start Form**

- **2.** Enter your **Mine ID** number.
- **3.** Enter the login **Mine Code** provided in the Division of Mine Reclamation (DMR) courtesy letter. Contact DMR Reporting Analyst at (916) 323-9198 if need your code.
- **4. Report Year** will auto-populate.
- **5.** Check the box after reading the **Terms of Use**.
- **6.** Click **Next** to open the online version of the Low Gross Exemption Request; form MRRC-4L.

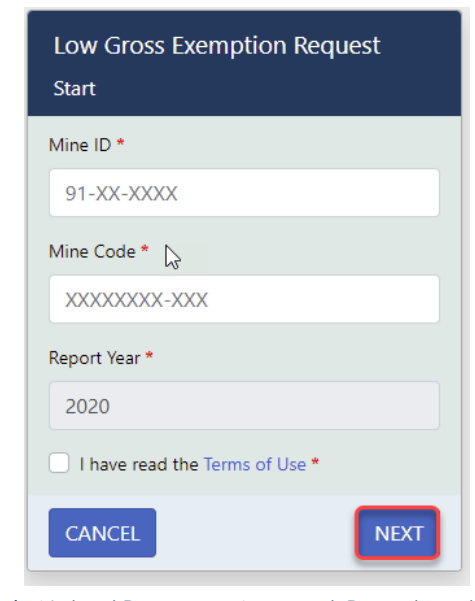

State of California Natural Resources Agency | Department of Conservation 715 P Street, MS 19-05, Sacramento, CA 95814 conservation.ca.gov | T: (916) 323-9198 | F: (916) 322-4862 Page 4 of 34

## <span id="page-4-0"></span>**1. Answer Questions**

**7.** Close the side navigation menu so you can perform entry into the page.

**Note:** You can re-open the side navigation menu by clicking **Menu** at the top of the page. Also, each time you submit and go to a new page, the menu will re-open.

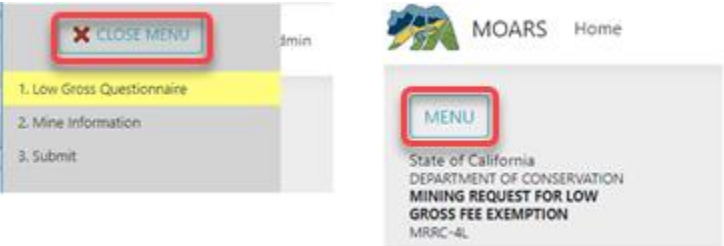

The current form will be highlighted in the navigation menu. As you proceed, the completed forms will display a checkmark.

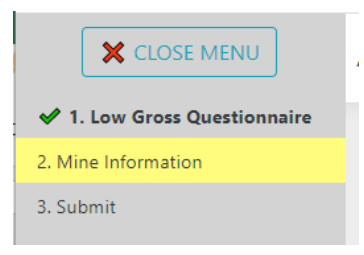

**8.** Select **Yes** or **No** as appropriate to answer the questions for the current reporting year.

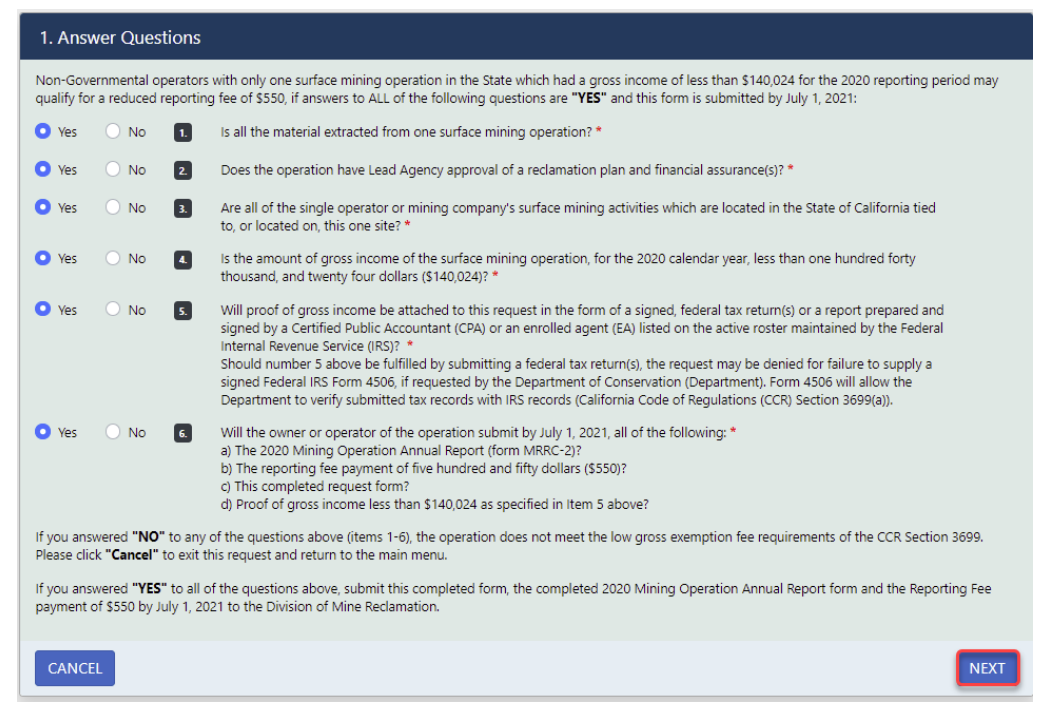

**9.** Click **Next**.

State of California Natural Resources Agency | Department of Conservation 715 P Street, MS 19-05, Sacramento, CA 95814 conservation.ca.gov | T: (916) 323-9198 | F: (916) 322-4862

Page 5 of 34

**NOTE:** For the PDF version of the request form, see *Low Gross Exemption Fee Request Form* provided on the [DMR Forms webpage.](https://www.conservation.ca.gov/dmr/SMARA%20Mines/Pages/quarterly_reports.aspx)

## <span id="page-5-0"></span>**2. Low Gross Exemption Fee Request**

- **10.** Enter the **Annual Gross Income**.
- **11.** Upload your Income Tax Return or Certified Public Accountant (CPA) Report.

**Note:** Be sure to "black out" your sensitive information such as your social security number before uploading.

- **12.** Enter the date that the Reclamation Plan was approved by the Lead Agency.
- **13.** Enter the date that the Financial Assurance was approved by the Lead Agency.

![](_page_5_Picture_110.jpeg)

#### **Note:** Entering Dates

Choosing a different year or month in a Date Selector without scrolling:

State of California Natural Resources Agency | Department of Conservation 715 P Street, MS 19-05, Sacramento, CA 95814 conservation.ca.gov | T: (916) 323-9198 | F: (916) 322-4862

a) Click the Calendar icon to the right of any Date field.

![](_page_6_Picture_56.jpeg)

**b)** In the Calendar pop-up window, you can click the month and year in the heading at the top to change the view to show all months for the selected year. Continue clicking the heading to select other years or decades.

![](_page_6_Picture_57.jpeg)

c) Once you have located the correct year or range of years, you can drill into the displayed options to choose a specific date.

State of California Natural Resources Agency | Department of Conservation 715 P Street, MS 19-05, Sacramento, CA 95814 conservation.ca.gov | T: (916) 323-9198 | F: (916) 322-4862 Page 7 of 34

## <span id="page-7-0"></span>**3. Submitted By**

**14.** Enter the information for **Signature** and **Title. Date** is auto-populated.

![](_page_7_Picture_3.jpeg)

**15.** Click **Next**

#### <span id="page-7-1"></span>**Preview and Submit**

- **16.** Review the information in each section on the Preview page. If needed, use the left navigation menu to return to a specific section to make corrections.
- **17.** Once you have verified all the information is correct, check the box at the bottom of the page and click **Submit** to send the request to DMR.

**Note:** Corrections cannot be made after submission.

![](_page_7_Picture_117.jpeg)

**18.** A message indicating that you have successfully submitted your Low Gross Exemption

State of California Natural Resources Agency | Department of Conservation 715 P Street, MS 19-05, Sacramento, CA 95814 conservation.ca.gov | T: (916) 323-9198 | F: (916) 322-4862 Page 8 of 34

Fee Request will be displayed.

**19.** You will be provided an option to download a PDF copy of the submitted request, an option to begin the Annual Report submission process, and an option to return to the home page.

![](_page_8_Picture_46.jpeg)

State of California Natural Resources Agency | Department of Conservation 715 P Street, MS 19-05, Sacramento, CA 95814 conservation.ca.gov | T: (916) 323-9198 | F: (916) 322-4862 Page 9 of 34

## <span id="page-9-0"></span>**Multiple Site Single Fee Request**

## <span id="page-9-1"></span>**Begin the Process**

**1.** Click **Start** for *Multiple Site Single Fee Request* on the main page.

## <span id="page-9-2"></span>**Start Form**

- **2.** Enter your **Mine ID** number.
- **3.** Enter the login **Mine Code** provided in the Division of Mine Reclamation (DMR) courtesy letter. Contact DMR Reporting Analyst at (916) 323-9198 if need your code.
- **4. Report Year** will auto-populate.
- **5.** Check the box after reading the **Terms of Use**.

![](_page_9_Picture_140.jpeg)

**6.** Click **Next** to open the online version of the *Multiple Site Single Fee Request*, form MRRC-4M:

#### <span id="page-9-3"></span>**1. Answer Questions**

**7.** Select **Yes** or **No** as appropriate and provide the reporting year.

**NOTE:** For the PDF version of the request form, see *Multiple Site Single Fee Request Form* provided on the [DMR Forms webpage.](https://www.conservation.ca.gov/dmr/SMARA%20Mines/Pages/quarterly_reports.aspx)

State of California Natural Resources Agency | Department of Conservation 715 P Street, MS 19-05, Sacramento, CA 95814 conservation.ca.gov | T: (916) 323-9198 | F: (916) 322-4862 Page 10 of 34

![](_page_10_Picture_97.jpeg)

**8.** Click **Next**

#### <span id="page-10-0"></span>**2. Mines Included in Request**

- **9.** Enter the following information for each Mine ID in the request (entry for at least two Mine ID numbers is required):
	- **a)** Enter the **Mine ID**.
	- **b)** Enter the **Primary Commodity**.
	- **c)** Enter the **Amount Produced**.
	- **d) Units** of Measure will be auto-populated.

**Note:** *Amount of Production* is not pre-populated, if you are filing zero amount of production please input a 0.

![](_page_11_Picture_74.jpeg)

**Note: B**e sure to click **Save Changes** to commit your changes to the record.

**10.** Click **Next**.

## <span id="page-11-0"></span>**3. Submitted By**

**11.** Complete all required fields on the form.

![](_page_11_Picture_75.jpeg)

**12.** Click **Next**.

## <span id="page-11-1"></span>**Preview and Submit**

**13.** Review the information in each section on the Preview page. If needed, use the left

State of California Natural Resources Agency | Department of Conservation 715 P Street, MS 19-05, Sacramento, CA 95814 conservation.ca.gov | T: (916) 323-9198 | F: (916) 322-4862 Page 12 of 34

navigation menu to return to a specific section to make corrections.

**14.** Once you have verified all the information is correct, check the box at the bottom of the page and click **Submit** to send the request to DMR.

**Note:** Corrections cannot be made after submission.

![](_page_12_Picture_4.jpeg)

**15.** A message indicating the request was successfully submitted will be displayed on a new page. You will be provided an option to download a PDF copy of the submitted request, the ability to specify a mine(s) for which to begin the annual report process, and a button to return to the homepage.

![](_page_12_Picture_92.jpeg)

**NOTE:** The reporting fee payment is prorated per the number of mines requested to be considered for the Multiple Site Single Fee Request.

State of California Natural Resources Agency | Department of Conservation 715 P Street, MS 19-05, Sacramento, CA 95814 conservation.ca.gov | T: (916) 323-9198 | F: (916) 322-4862 Page 13 of 34

## <span id="page-13-0"></span>**Standard Annual Report**

## <span id="page-13-1"></span>**Begin the Process**

**NOTE:** As you proceed through the forms below, most data fields will pre-populate from the previous annual report submission.

**1.** Click **Submit** for Standard Annual Report on the main page.

![](_page_13_Picture_5.jpeg)

## <span id="page-13-2"></span>**Start Form**

- **2.** Enter your **Mine ID** number.
- **3.** Enter the login **Mine Code** provided in the Division of Mine Reclamation (DMR) courtesy letter. Contact DMR Reporting Analyst at (916) 323-9198 if need your code.
- **4.** The **Report Year** will auto-populate.
- **5.** Check the box after reading the **Terms of Use**.
- **6.** Click **Next** to open the online version of the Annual Report; form MRRC-2.

![](_page_13_Picture_113.jpeg)

State of California Natural Resources Agency | Department of Conservation 715 P Street, MS 19-05, Sacramento, CA 95814 conservation.ca.gov | T: (916) 323-9198 | F: (916) 322-4862 Page 14 of 34

## <span id="page-14-0"></span>**01: Company Operating**

**7.** Close the side navigation menu so you can perform entry into the page.

**Note:** You can re-open the side navigation menu by clicking **Menu** at the top of the page. Also, each time you submit and go to a new page, the menu will re-open.

![](_page_14_Picture_4.jpeg)

The current form will be highlighted in the navigation menu. As you proceed, the completed forms will display a checkmark.

![](_page_14_Picture_6.jpeg)

**8.** Complete all required fields in the form to provide name and contact information for the company site contact.

![](_page_15_Picture_83.jpeg)

**9.** Click **Next**.

**NOTE:** You cannot make changes to the **Company Operating** name as this requires a separate process from DMR. Call DMR at (916) 323-9198 and ask for the Reporting Analyst assigned to your County for assistance. If you need to submit a report with a company name that is different from how it appears in the online form you will need to submit the report using the PDF version. For the PDF version of the report form with a fillable calendar year, see *Annual Report Form* provided on the [DMR Forms webpage.](https://www.conservation.ca.gov/dmr/SMARA%20Mines/Pages/quarterly_reports.aspx)

## <span id="page-15-0"></span>**02: Designated Agent**

**10.** Complete all required fields in the form to provide name and contact information for the designated agent for the site.

![](_page_16_Picture_75.jpeg)

**11.** Click **Next**.

## <span id="page-16-0"></span>**03: Owner of Mining Operation**

**12.** Complete all required fields in the form to provide contact information for the owner of the mining operation.

**Note:** You cannot make changes to the **Owner Name** as this requires a separate process from DMR. Please call DMR's at (916) 323-9198 and ask for the Reporting Analyst assigned to your County for assistance.

**13.** If you have either bought or sold this operation during the reporting year, please enter the date of this transaction. Otherwise, leave these fields blank.

![](_page_17_Picture_53.jpeg)

#### **Note:** Entering Dates

Choosing a different year or month in a Date Selector without scrolling:

a) Click the Calendar icon to the right of a Date field.

![](_page_17_Picture_54.jpeg)

b) In the Calendar pop-up window, you can click the month and year in the heading at the top to change the view to show all months for the selected year. Continue clicking the heading to select other years or decades.

State of California Natural Resources Agency | Department of Conservation 715 P Street, MS 19-05, Sacramento, CA 95814 conservation.ca.gov | T: (916) 323-9198 | F: (916) 322-4862 Page 18 of 34

![](_page_18_Picture_89.jpeg)

c) Once you have located the correct year or range of years, you can drill into the displayed options to choose a specific date.

#### **14.** Click **Next**.

#### <span id="page-18-0"></span>**04: Land Owner and Parcel**

- **15.** Review the existing information for the Land Owner and Parcel Number. As needed you may do the following:
	- Enter a new Land Owner by clicking on New Land Owner on the top right corner
	- Remove or Update an existing Land Owner by clicking on **Delete** or **Update**
	- Enter a new Parcel Number by clicking **Add New Record** at the top of the appropriate section of the form.

State of California Natural Resources Agency | Department of Conservation 715 P Street, MS 19-05, Sacramento, CA 95814 conservation.ca.gov | T: (916) 323-9198 | F: (916) 322-4862 Page 19 of 34

• Remove an existing record by clicking **Delete** at the right of the record to be removed. If you do this, you will see a confirmation message, click **OK** to confirm or **Cancel** to abort the change:

![](_page_19_Picture_2.jpeg)

- Click directly into a field to edit the contents.
- Discard any changes you have made by clicking **Cancel Changes**.
- Save your changes by clicking **Save Changes**.

**Note:** Once you have finished making changes, you must click **Save Changes** to commit your changes to the **Land Owner** or **Parcel Number** record.

![](_page_19_Picture_113.jpeg)

**NOTE:** More than one **Land Owner** and more than one **Parcel Number** can be entered. However, at least one must be identified for each.

**16.** Once you have completed the form, click **Next**.

State of California Natural Resources Agency | Department of Conservation 715 P Street, MS 19-05, Sacramento, CA 95814 conservation.ca.gov | T: (916) 323-9198 | F: (916) 322-4862 Page 20 of 34

## <span id="page-20-0"></span>**05: Status of Mining Operation**

- **17.** Select one **Mining Status** from the radio buttons, including dates and file attachments as appropriate. Status options are as follows:
	- Newly Permitted
	- Active
	- Idle
	- Closed
	- Closed with completed reclamation certification

![](_page_20_Picture_97.jpeg)

**18.** Once you have completed the form and attached any needed documents, click **Next**.

## <span id="page-20-1"></span>**06: Status of Reclamation Activities**

**19.** Select the appropriate status.

**NOTE:** Certain selections may be dimmed based on the selection in Section 05.

![](_page_21_Picture_70.jpeg)

**NOTE:** If you select that the reclamation has been certified, please provide dates as applicable.

**20.** Once you have completed the form, click **Next**.

## <span id="page-21-0"></span>**07: Inspection Status**

**21.** Complete the questions on the form**.**

![](_page_21_Picture_71.jpeg)

**Note:** If you select **No** regarding receiving a copy of the report form, a text box will appear for you to enter an explanation.

> State of California Natural Resources Agency | Department of Conservation 715 P Street, MS 19-05, Sacramento, CA 95814 conservation.ca.gov | T: (916) 323-9198 | F: (916) 322-4862 Page 22 of 34

**22.** Once you have completed the form and attached any needed documents, click **Next**.

## <span id="page-22-0"></span>**08(a): Reclamation Plan**

**23.** Answer all questions as applicable, selecting **Yes** or **No** to indicate whether a reclamation plan has been approved.

![](_page_22_Picture_82.jpeg)

**24.** Once you have completed the form, click **Next**.

## <span id="page-22-1"></span>**08(b): Reclamation Amendments**

**25.** Select **Yes** or **No** as applicable.

![](_page_23_Picture_103.jpeg)

**NOTE:** If you select **Yes**, please provide the additional information.

**26.** Click **Next**.

## <span id="page-23-0"></span>**09(a): Cost Estimate (FACE)**

**27.** Select the applicable response to the question regarding a Financial Assurance Cost Estimate being approved and enter the date as applicable.

![](_page_23_Picture_104.jpeg)

**Note:** If you indicate **No** with no submission pending, a text box will appear for you to enter an explanation.

**28.** Click **Next**.

## <span id="page-23-1"></span>**09(b): Financial Assurance Mechanism Approval**

**29.** Select the appropriate response to the question regarding *Financial Assurance Mechanism(s)* being approved.

> State of California Natural Resources Agency | Department of Conservation 715 P Street, MS 19-05, Sacramento, CA 95814 conservation.ca.gov | T: (916) 323-9198 | F: (916) 322-4862 Page 24 of 34

![](_page_24_Picture_91.jpeg)

**Note:** If you indicate **No** with neither a submission nor appeal pending, a text box will appear for you to enter an explanation.

**30.** Click **Next**.

## <span id="page-24-0"></span>**09(c): Financial Assurance Mechanism Types**

**31.** Click Add New Record to provide *Financial Assurance Mechanism(s) Type*.

**Note:** One or more Financial Assurance Mechanism is required.

![](_page_24_Picture_92.jpeg)

**Note:** Once you have finished, you must click **Save Changes** to commit your changes to the record.

**32.** Click **Next**.

State of California Natural Resources Agency | Department of Conservation 715 P Street, MS 19-05, Sacramento, CA 95814 conservation.ca.gov | T: (916) 323-9198 | F: (916) 322-4862 Page 25 of 34

## <span id="page-25-0"></span>**10: Boundaries of Mining Operations**

**33.** Attach survey(s) as applicable and complete the form.

![](_page_25_Picture_75.jpeg)

**Note:** If you made changes to County information, be sure to click **Save Changes** to commit your changes to the record.

**34.** Click **Next**.

## <span id="page-25-1"></span>**11: Mining Types**

**35.** Identify one or more *Mining Types*. You may add, edit, and/or delete records on this form.

![](_page_26_Picture_1.jpeg)

**Note:** If you made changes to this form, be sure to click **Save Changes** to commit your changes to the record.

**36.** Click **Next**.

**Note:** For a list of all types, see page 7 of *Annual Report Instructions* provided on the [DMR Forms webpage.](https://www.conservation.ca.gov/dmr/SMARA%20Mines/Pages/quarterly_reports.aspx)

## <span id="page-26-0"></span>**12: Distributed Acreage**

- **37.** Question 1: *Approximate Disturbed Acreage* will pre-populate from the previous annual report submission.
- **38.** Question 2: Enter the information.
- **39.** Question 3: This is calculated for you.
- **40.** Question 4: Enter the information.
- **41.** Question 5: This is calculated for you.

![](_page_27_Picture_1.jpeg)

**42.** Click **Next**.

#### <span id="page-27-0"></span>**13: Acres**

**43.** Check the appropriate box(es) and enter the associated information.

![](_page_27_Picture_5.jpeg)

#### **44.** Click **Next**.

State of California Natural Resources Agency | Department of Conservation 715 P Street, MS 19-05, Sacramento, CA 95814 conservation.ca.gov | T: (916) 323-9198 | F: (916) 322-4862 Page 28 of 34

## <span id="page-28-0"></span>**14: Assessed Value**

**45.** Enter the *Assessed Value*.

![](_page_28_Picture_3.jpeg)

#### **46.** Click **Next**.

#### <span id="page-28-1"></span>**15: Commodities and Production**

**47.** Provide your *Primary Commodity, Amount of Production*, and *Unit of Measure*. No prepopulated information.

**Note:** *Amount of Production* is not pre-populated, if you are filing zero amount of production please input a 0.

**48.** Provide your *Other Commodities, Amount of Production*, and *Unit of Measure*.

**Note:** *Amount of Production* is not pre-populated, if you are filing zero amount of production please input a 0.

![](_page_28_Picture_104.jpeg)

State of California Natural Resources Agency | Department of Conservation 715 P Street, MS 19-05, Sacramento, CA 95814 conservation.ca.gov | T: (916) 323-9198 | F: (916) 322-4862

Page 29 of 34

**Note:** If you made changes to this form, be sure to click **Save Changes** to commit your changes to the record.

**49.** Click **Next**.

**Note:** For a list of all categories, see page 8 of *Annual Report Instructions* provided on the [DMR Forms webpage.](https://www.conservation.ca.gov/dmr/SMARA%20Mines/Pages/quarterly_reports.aspx)

## <span id="page-29-0"></span>**16: Fee Schedule**

**50.** All payment fees will automatically calculate on this page. A payment statement will be sent to you via e-mail when completed.

![](_page_29_Picture_96.jpeg)

#### **51.** Click **Next**.

**Note:** For a breakdown of the Fee schedule, see *Fee Schedule* provided on the [DMR](https://www.conservation.ca.gov/dmr/SMARA%20Mines/Pages/quarterly_reports.aspx)  [Forms webpage.](https://www.conservation.ca.gov/dmr/SMARA%20Mines/Pages/quarterly_reports.aspx)

State of California Natural Resources Agency | Department of Conservation 715 P Street, MS 19-05, Sacramento, CA 95814 conservation.ca.gov | T: (916) 323-9198 | F: (916) 322-4862 Page 30 of 34

## <span id="page-30-0"></span>**17: Submitted By**

**52.** Complete all required fields on the form.

![](_page_30_Picture_41.jpeg)

**53.** Click **Next**.

### <span id="page-31-0"></span>**Preview and Submit**

- **54.** Review the information in each section of the 17 sections on the Preview page. If needed, use the left navigation menu to return to a specific section to make corrections.
- **55.** Once you have verified all the information is correct, check the box at the bottom of the page and click **Submit** to send the report to DMR.

**Note:** Corrections cannot be made after submission. An email confirmation will be sent to the email provided and will also include a confirmation of any associated Low Gross Income Request or Multi Site Single Fee Request if applicable.

![](_page_31_Picture_95.jpeg)

**56.** A message indicating the Annual Report was successfully submitted will be displayed. You will be provided an option to download a PDF copy of the submitted report, the ability to specify an additional email address to which a report copy will be sent, and a button to return to the homepage.

![](_page_31_Picture_96.jpeg)

**Note:** You may now return to the main page and begin making a payment through the Online Payment System.

State of California Natural Resources Agency | Department of Conservation 715 P Street, MS 19-05, Sacramento, CA 95814 conservation.ca.gov | T: (916) 323-9198 | F: (916) 322-4862 Page 32 of 34

## <span id="page-32-0"></span>**Online Payment System Instructions**

DMR accepts electronic payments in the form of an electronic check using the Online Payment [System](https://www.govone.com/PAYCAL/DOC/Payment/SelectPaymentType) that will redirect you to the First Data website. Please review the [Terms.](https://www.conservation.ca.gov/dmr/SMARA%20Mines/Documents/Disclosure%20for%20Electronic%20Funds%20Transfer%204-28-17.pdf)

**1.** Click **Start** for Make a Payment on the main page.

![](_page_32_Picture_68.jpeg)

Select the Fee Payment Type for the report:

![](_page_32_Picture_69.jpeg)

State of California Natural Resources Agency | Department of Conservation 715 P Street, MS 19-05, Sacramento, CA 95814 conservation.ca.gov | T: (916) 323-9198 | F: (916) 322-4862 Page 33 of 34

**3.** Enter all required information and follow any on-screen instructions.

![](_page_33_Picture_42.jpeg)

## <span id="page-33-0"></span>**Document Last Updated – April 26th, 2024**